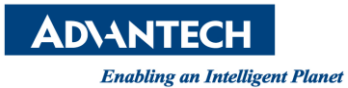

## **Advantech AE Technical Share Document**

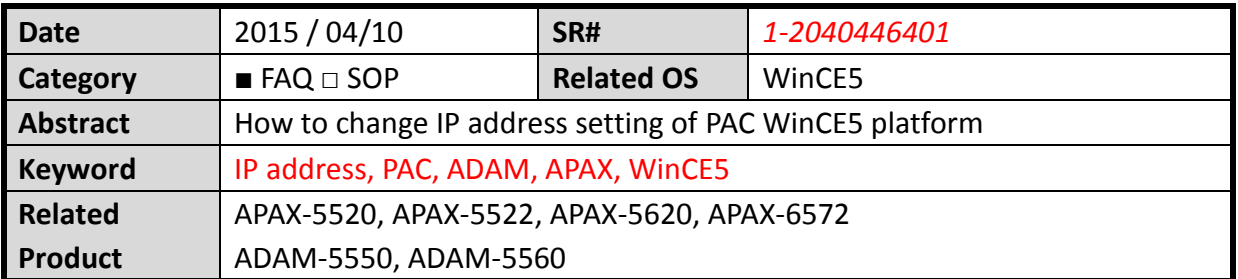

## **[Problem]**

How to change IP address setting of PAC WinCE5 platform

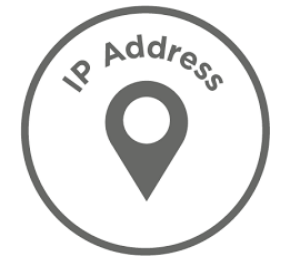

## **[Solution]**

1. Execute the Network setting from the Start->Settings->Network and Dial-up Connections

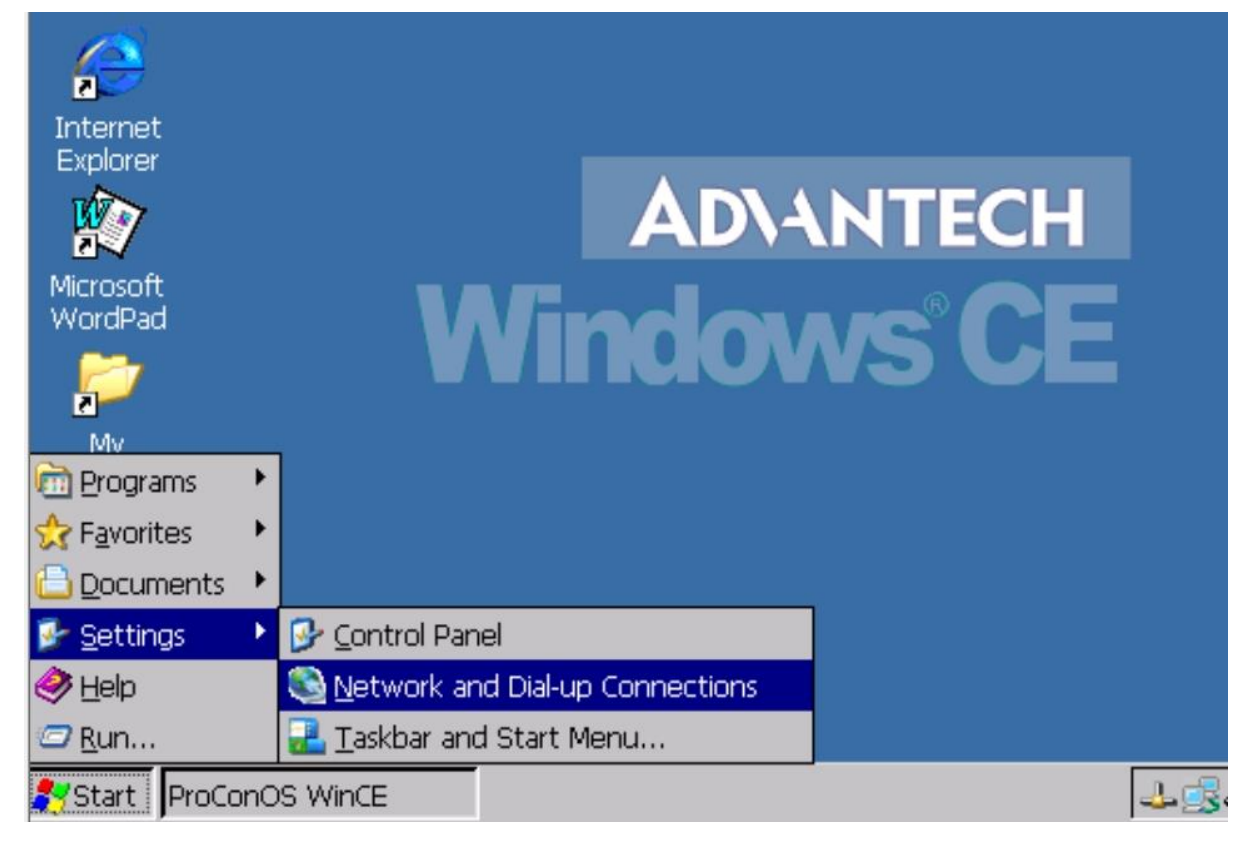

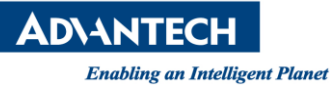

2. Click the LAN properties to change the IP address<br>2. Click the LAN properties to change the IP address

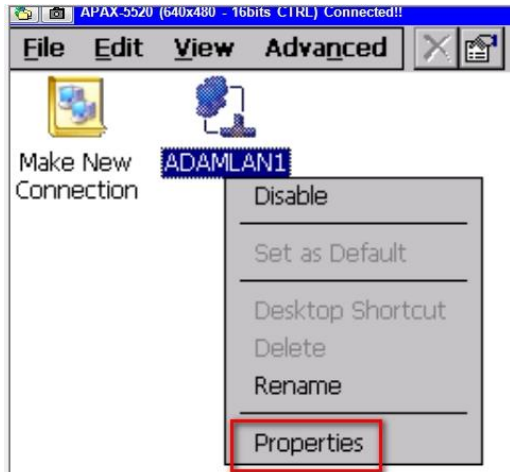

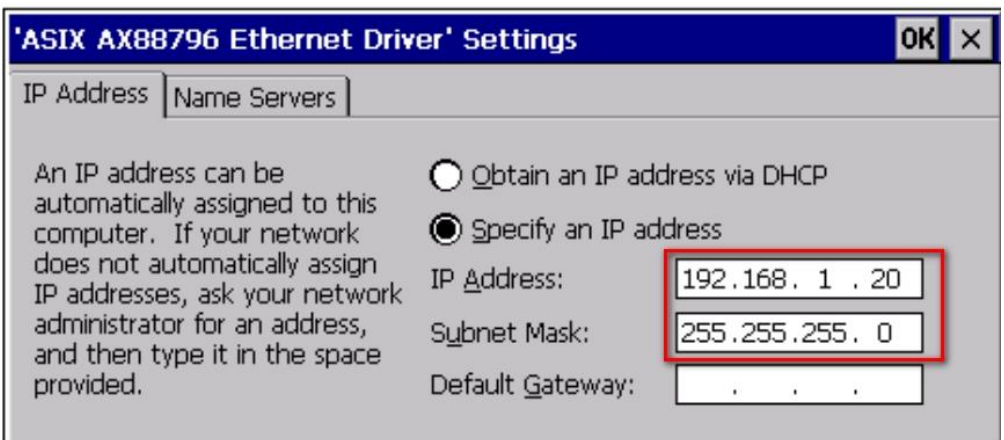

3. After the IP address setting, you need to save the change to the registry to ensure the IP address will be keep when the next boot up of system.

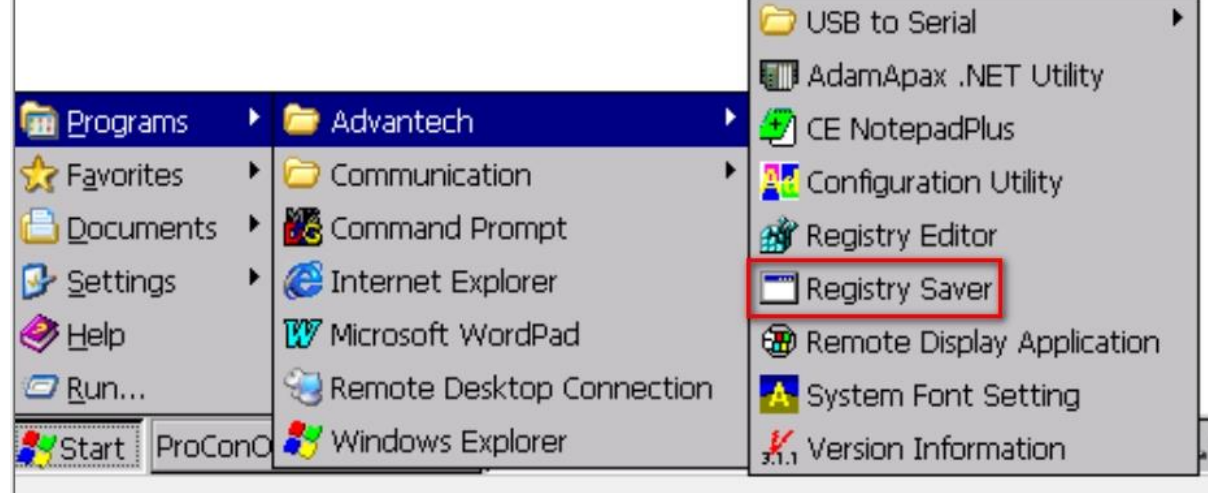